# Android Integration Guide

A complete guide to integrating Alchemer's Android 6.0+ SDKs into your Apps.

## System Requirements

minSDK version: 21 (Android 5.0)

compileSDK version: 31 to 33

Gradle version: >= [7.0.0](https://docs.gradle.org/7.0/release-notes.html)

classpath 'com.android.tools.build:gradle:7.0.0'

## **Dependencies**

Starting from 6.0 Alchemer Digital Mobile SDKs are written in Kotlin and have multiple modules. Every module has an InteractionLauncher to launch a specific interaction along with its view components. The main module apptentive-kit-android wraps all these modules and delivers them as a single component.

Dependency Modules in apptentive-kit-android

- [Core](https://search.maven.org/search?q=a:apptentive-core)
- [Core](https://search.maven.org/search?q=a:apptentive-core-ui) UI
- [Feedback](https://search.maven.org/search?q=a:apptentive-feedback)
- [Enjoyment](https://search.maven.org/search?q=a:apptentive-enjoyment-dialog) Dialog
- [Prompts](https://search.maven.org/search?q=a:apptentive-notes) (formerly Notes)
- [Navigate](https://search.maven.org/search?q=a:apptentive-navigate-to-link) to Link
- In App [Review](https://search.maven.org/search?q=a:apptentive-in-app-review)
- [Ratings](https://search.maven.org/search?q=a:apptentive-ratings)
- [Survey](https://search.maven.org/search?q=a:apptentive-survey)
- [Message](https://search.maven.org/search?q=a:apptentive-message-center) Center

#### Other dependencies

These are direct dependencies on the individual modules and transitive for apptentive-kit-android

- AndroidX [AppCompat](https://developer.android.com/jetpack/androidx/releases/appcompat)
- [AndroidX](https://developer.android.com/jetpack/androidx/releases/activity) Activity
- AndroidX [Constraintlayout](https://developer.android.com/jetpack/androidx/releases/constraintlayout)
- AndroidX [Fragment](https://developer.android.com/jetpack/androidx/releases/fragment)
- [AndroidX](https://developer.android.com/jetpack/androidx/releases/lifecycle) Lifecycle
- AndroidX [ExitInterface](https://developer.android.com/jetpack/androidx/releases/exifinterface)
- [AndroidX](https://developer.android.com/jetpack/androidx/releases/core#core_and_core-ktx_version_17_2) Core KTX
- [Google](https://mvnrepository.com/artifact/com.google.code.gson/gson/2.8.8) Gson
- [Google](https://developer.android.com/reference/com/google/android/play/core/release-notes) Play
- [Google](https://mvnrepository.com/artifact/com.google.android.gms/play-services-base/18.0.1) GMS Play
- Google [Material](https://developer.android.com/reference/com/google/android/material/packages) Design

## Supported Languages

We have translated all hard-coded strings in our SDK into the following languages. The content of all Interactions comes from our server, and you may translate the text for each Interaction by visiting the [Translations](https://be.apptentive.com/apps/current/settings/translation) Page.

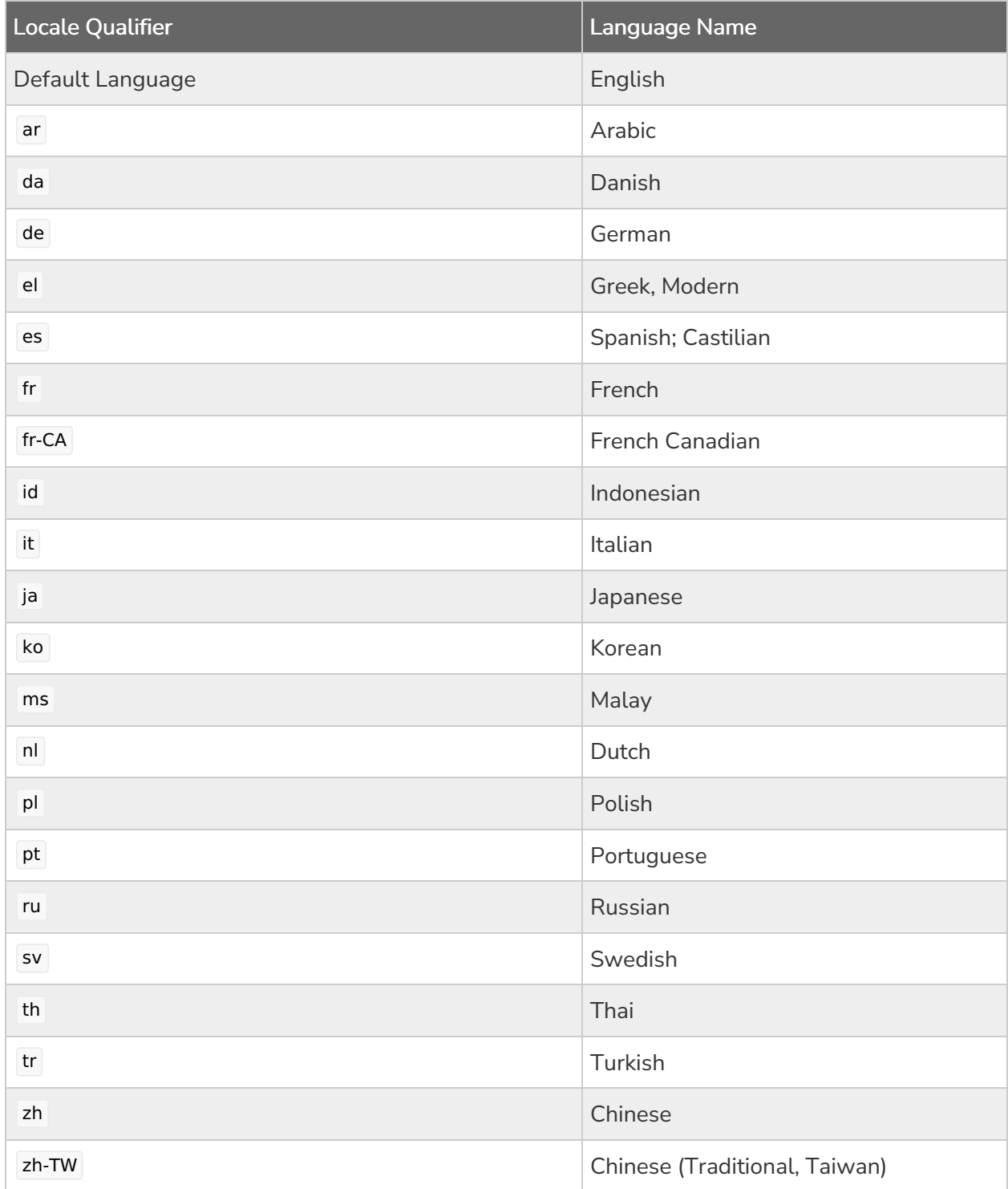

## Adding Alchemer Digital

Alchemer Digital is open source, available at Alchemer Mobile [\(Apptentive\)](https://github.com/apptentive/apptentive-kit-android) Android SDK repo

To ensure the SDK functions properly, when upgrading please make sure to read the [Migration](http://help.alchemer.com/help/android-sdk-5-x-x-to-6-0-0-migration-guide) Guide for each version above the version you are currently using.

## Add Dependency

To install the SDK, add apptentive-kit-android to the dependencies block of your app/build.gradle file, replace APPTENTIVE\_VERSION with the most recent one.

```
repositories {
 mavenCentral()
}
dependencies {
   implementation 'com.apptentive:apptentive-kit-android:APPTENTIVE_VERSION'
}
```
For details on the latest SDK releases and past versions, see the [Releases](https://github.com/apptentive/apptentive-kit-android/releases) page on GitHub.

### Register Alchemer Digital

Configure the SDK using ApptentiveConfiguration with your Alchemer (Apptentive) App Key and Alchemer (Apptentive) App Signature in your Application subclass. These values are available from the API & Development section of the Settings tab in your Alchemer Digital Dashboard. For more information on the optional [ApptentiveConfiguration](http://help.alchemer.com/help/android-sdk-5-x-x-to-6-0-0-migration-guide) parameters, see the Alchemer Digital Configuration optional parameters section.

```
class MyApplication : Application() {
  override fun onCreate() {
    super.onCreate()
     val configuration = ApptentiveConfiguration(
     apptentiveKey = "<YOUR_APPTENTIVE_KEY>",
     apptentiveSignature = "<YOUR_APPTENTIVE_SIGNATURE>"
    ).apply {
       /**
       * Optional parameters:
       * shouldInheritAppTheme - Default is true
       * logLevel - Default is LogLevel.Info
       * shouldSanitizeLogMessages - Default is true
       * ratingInteractionThrottleLength - Default is TimeUnit.DAYS.toMillis(7)
       * customAppStoreURL - Default is null (Rating Interaction attempts to show Google In-App Review)
       */
     }
     Apptentive.register(this, configuration)
  }
}
```

```
public class MyApplication extends Application {
  @Override
  public void onCreate() {
     super.onCreate();
    /*
    * Optional parameters:
    * shouldInheritAppTheme - Default is true
    * logLevel - Default is LogLevel.Info
    * shouldSanitizeLogMessages - Default is true
    * ratingInteractionThrottleLength - Default is TimeUnit.DAYS.toMillis(7)
    * customAppStoreURL - Default is null (Rating Interaction attempts to show Google In-App Review)
    */
    ApptentiveConfiguration configuration = new ApptentiveConfiguration(
       "<YOUR_APPTENTIVE_KEY>",
       "<YOUR_APPTENTIVE_SIGNATURE>"
     );
     Apptentive.register(this, configuration);
  }
}
```
## Integrating Without an Application Class

If you don't already have an Application class defined in your app, you will need to create one and add it in your Manifest. Simply create a subclass of android.app.Application , make sure it calls Apptentive.register(), like above, and add it to your AndroidManifest.xml in the <application> element with android:name="YourApplication" like this:

```
<application android:name=".YourApplication"
      android:label="Your App Name"
      android:icon="@drawable/icon"
      android:theme="@style/YourTheme">
```
## Using Registration Callbacks

Our registration callbacks help you debug the Alchemer Mobile SDK.

```
Apptentive.register(this, configuration) {
  when (it) {
     is RegisterResult.Success -> Log.i(
       "Apptentive Registration",
        "Registration successful"
     \lambdais RegisterResult.Failure -> Log.w(
        "Apptentive Registration",
        "Registration failed with response code: ${it.responseCode} and error message: ${it.message}"
     )
     is RegisterResult.Exception -> Log.e(
        "Apptentive Registration",
        "Registration failed with exception",
        it.error
     )
  }
}
```

```
Apptentive.register(this, configuration, result -> {
  if (result instanceof RegisterResult.Success) {
     Log.i("Apptentive Registration", "Registration successful");
  } else if (result instanceof RegisterResult.Failure) {
     RegisterResult.Failure resultFailure = (RegisterResult.Failure) result;
     Log.w(
        "Apptentive Registration",
        "Registration failed with response code: " + resultFailure.getResponseCode() +
        ", and error message: " + resultFailure.getMessage()
     );
  } else if (result instanceof RegisterResult.Exception) {
     RegisterResult.Exception resultError = (RegisterResult.Exception) result;
     Log.e("Apptentive Registration", "Registration failed with an exception", resultError.getError());
  }
});
```
## Registering/Unregistering the Activity Callback to the SDK

With the re-write of the SDK, we leveraged a modern architecture using modules. This allows for greater flexibility in where the engage method can be called from.

The Alchemer Mobile SDK now needs to register the Activity to the SDK in order to show our Interactions in your application.

This will need to be done for every Activity within your application.

We recommend that you implement this within a BaseActivity that your other Activities can extend from or use Android Jetpack Navigation. This will enable you to implement this a minimum number of times.

This is a 4 step process:

- 1. Extend the ApptentiveActivityInfo interface to your Activity
- 2. Override the getApptentiveActivityInfo function
	- a. You will just return this (the Activity)
- 3. Register the callback with the Apptentive SDK using the registerApptentiveActivityInfoCallback function within your onResume function (after the super)
- 4. (Optional) Unregister the callback using unregisterApptentiveActivityInfoCallback function within your onPause function (before the super)

Unregistering the callback is required in version 6.0.0

#### Kotlin:

```
class MainActivity : AppCompatActivity(), ApptentiveActivityInfo {
  override fun onResume() {
     super.onResume()
     Apptentive.registerApptentiveActivityInfoCallback(this)
  }
  override fun getApptentiveActivityInfo(): Activity {
     return this
  }
  override fun onPause() {
     //Optional from 6.0.1
     Apptentive.unregisterApptentiveActivityInfoCallback(this)
     super.onPause()
  }
}
```
Java:

```
public class MainActivity extends AppCompatActivity implements ApptentiveActivityInfo {
  @Override
  protected void onResume() {
    super.onResume();
     Apptentive.registerApptentiveActivityInfoCallback(this);
  }
  @NonNull
  @Override
  public Activity getApptentiveActivityInfo() {
    return this;
  }
  @Override
  protected void onPause() {
    //Optional from 6.0.1
    Apptentive.unregisterApptentiveActivityInfoCallback(this);
     super.onPause();
  }
}
```
## Alchemer Digital Configuration Optional Parameters

The configuration options are enabled with defaults that are production-ready. Check out [here](http://help.alchemer.com/help/android-sdk-5-x-x-to-6-0-0-migration-guide) for more details.

## Migrating from Legacy SDK 5.x to 6.x

Use this [migration](http://help.alchemer.com/help/android-sdk-5-x-x-to-6-0-0-migration-guide) guide if you are still using Legacy SDKs to make use of Response targeting and extended dev-supported interface customization. Going forward only 6.x+ will get all the new features.

## Device Storage Encryption

If your application maintains sensitive user data (account numbers, health information, etc) and you pass it to Mobile SDK (as a custom person/device data) – you may want to enable encrypted device storage.

This can be done when setting the ApptentiveConfiguration.

Kotlin:

```
val configuration = ApptentiveConfiguration(...)configuration.shouldEncryptStorage = true
Apptentive.register(this, configuration)
```
Java:

```
ApptentiveConfiguration configuration = new ApptentiveConfiguration(...)
configuration.setShouldEncryptStorage(true);
Apptentive.register(this, configuration);
```
Your app doesn't need this option if it won't pass any sensitive information to Alchemer Digital. The Mobile SDK itself does not store any sensitive information (anything an attacker can use to compromise user accounts) unless it is passed to it through custom person/device data.

## Styling Alchemer Digital

Alchemer Digital will inherit your app's styles by default. Check out [here](http://help.alchemer.com/help/android-sdk-5-x-x-to-6-0-0-migration-guide) to learn what we have added in 6.x and what has changed since 5.x.

## Rich content

Starting from the version 6.6, Prompts (formerly called Notes) can be styled through dashboard. [Check](http://help.alchemer.com/help/alchemer-digital-prompts) out here to learn more.

Note: If a Prompt is customized to include an image via both interface customization and the dashboard, the image added through the dashboard overrides the interface customization setting.

## Local interface customization

If you want to customize more, check this [article](http://help.alchemer.com/help/android-interface-customization) on our interface customization currently available and how the default interaction UIs look.

## Logging

To set the severity of log messages shown in the logs, set the Alchemer Digital LogLevel . The default is set to LogLevel.Info .

Kotlin:

```
val configuration = ApptentiveConfiguration(...)
configuration.logLevel = LogLevel.DEBUG
Apptentive.register(this, configuration)
```
Java:

```
ApptentiveConfiguration configuration = new ApptentiveConfiguration(...)
configuration.setLogLevel(LogLevel.Debug);
Apptentive.register(this, configuration);
```
## Engage Events

You will use these Events later to target Interactions, and to determine whether an Interaction can be shown. You trigger an Event with the engage() method. This will record the Event, and then check to see if any Interactions targeted to that Event are allowed to be displayed, based on the logic you set up in the Alchemer Digital Dashboard.

From 6.0, engage() can be passed with an optional callback method EngagementCallback that accepts EngagementResult as a parameter. EngagementResult helps you understand if the engage call has triggered an interaction or not.

Events can be added *almost*\* anywhere in the App. A few good places would be when an Activity comes to focus, on a button tap or when the App encounters an error.

Avoid calling engage events in your Application class or before the SDK has a chance to get fully registered.

```
override fun onResume() {
 super.onResume()
 /* Engage event when an Activity is foreground */
 Apptentive.engage("my_activity_focused") { result ->
   when (result) {
     is EngagementResult.InteractionShown -> \{ /* Interaction was shown */ \}is EngagementResult.InteractionNotShown -> { /* Interaction was NOT shown */ }
     is EngagementResult.Error -> { /* There was an error during evaluation */ }
     is EngagementResult.Exception -> { /* Something went wrong */ }
   }
 }
}
private fun setListeners() {
  sendButton.setOnClickListener {
    /* Engage event when a button is tapped */Apptentive.engage("send_button_clicked") { result ->
      if (result is EngagementResult.InteractionShown) {
       /* Interaction is shown */
      }
    }
  }
}
private fun processInput() {
 try {
   processUserInput();
 } catch (e Exception) {
  /* Engage event when the app encounters an error */
   Apptentive.engage("exception_processing_user_input")
 }
}
```

```
@Override
protected void onResume() {
 super.onResume();
 /* Engage event when an Activity is foreground */
 Apptentive.engage("my_activity_focused", null, new EngagementCallback() {
    @Override
    public void onComplete(EngagementResult result) {
      if (result instanceof EngagementResult.InteractionShown) {
         /* Interaction was shown */
       } else if (result instanceof EngagementResult.InteractionNotShown) {
         /* Interaction was NOT shown */
       } else if (result instanceof EngagementResult.Error) {
         /* There was an error during evaluation */
       } else if (result instanceof EngagementResult.Exception) {
         /* Something went wrong */
       }
    }
 });
}
private void setListeners() {
 /* Engage event when a button is tapped */
 sendButton.setOnClickListener(new View.OnClickListener() {
   public void onClick(View view) {
     Apptentive.engage("send_button_clicked");
   }
  });
}
private void processData() {
 try {
   processUserInput();
 } catch (Exception e) {
   Log.e(TAG, e);
   /* Engage event when the app encounters an error */
   Apptentive.engage("exception_processing_user_input");
 }
}
```
You can add an Event almost anywhere in your app, just remember that if you want to show an Interaction at that Event, it needs to be a place where launching an Activity (Survey and Message Center) or a Dialog (Love Dialog & Prompts) will not cause a problem in your app.

We recommend that you create at least 20 – 50 Events. This gives you the flexibility to choose the best place for Interactions to display after your app is live, without having to update your app.

Note: Make sure you don't start another Activity right after calling Apptentive.engage() . If you do, and the engage() call launches an Interaction, then the Activity you launch will cover it up. Instead, call engage() in the onResume() of that new Activity, or check the return value of engage() . If it returns EngagementResult.InteractionShown , it is about to launch an Activity or a Dialog .

## Event Names

Our web dashboard works best for up to several dozen unique event names. It does not work well if you auto-generate thousands of unique event names. If you plan to target users based on viewing a piece of content out of a collection of hundreds or thousands (say, SKUs in an online retail app), do not create event names for each piece of content. Instead, you can use Custom Person Data for items viewed.

For example, you could set a key viewed item with a value 123456 . You could then target users for whom that key matches.

## Event Monitoring

Event monitoring will allow you to listen to and act on specific events from the Mobile SDK.

The SDK will post a EventNotification data class to the eventNotificationObservable Observable from the Apptentive.kt class when an event is engaged.

The EventInteraction data class returns a name, vendor, interaction, and interactionId

- name the name of the event that was passed into the engage method.
- vendor the organization that created the event. Internal Mobile SDK-engaged events will have "com.apptentive" and app-engaged events will have "local".
- interaction the name of the interaction that the event was engaged from (see table below). "app" if not engaged from an interaction.
- interactionId the id of the interaction that the event was engaged from. null if not engaged from an interaction.

#### Kotlin:

```
Apptentive.eventNotificationObservable.observe { notification ->
  val name = notification?.name
  val vendor = notification?.vendor
  val interaction = notification?.interaction
  val interactionId = notification?.interactionId?.let { id -> "\"$id\"" } ?: "`null`"
  val notificationText = "Name: \"$name\". Vendor: \"$vendor\". " +
             "Interaction: \"$interaction\". Interaction ID: $interactionId"
  Log.d("APPTENTIVE_EVENT", notificationText)
  // Survey interaction handling
  if (interaction == "Survey") {
     when (name) {
       "launch" -> \{ /* Survey shown */ \}"submit" -> { /* Survey completed */ }
       "cancel", "cancel_partial" -> { /* Survey closed without completing */ }
     }
  }
}
```
Java:

```
@Override
protected void onCreate(@Nullable Bundle savedInstanceState) {
  super.onCreate(savedInstanceState);
  ...
  Apptentive.getEventNotificationObservable().observe(this::handleEventNotification);
}
public Unit handleEventNotification(EventNotification notification) {
  String name = notification.getName();
  String vendor = notification.getVendor();
  String interaction = notification.getInteraction();
  String interactionId = notification.getInteractionId() != null ?
       "\"" + notification.getInteractionId() + "\"" : "`null`";
  String notificationText = "Name: \"" + name + "\". Vendor: \"" + vendor + "\". " +
       "Interaction: \"" + interaction + "\". Interaction ID: " + interactionId;
  Log.d("APPTENTIVE_EVENT", notificationText);
  // Survey interaction handling
  if (interaction.equals("Survey")) {
     switch (name) {
       case "launch":
          // Survey shown
          break;
       case "submit":
          // Survey completed
          break;
       case "cancel":
       case "cancel_partial":
          // Survey closed without completing
          break;
     }
  }
  return Unit.INSTANCE;
}
```
Use Apptentive.eventNotficationObservable.removeObserver(observer: (T) -> Unit) in the cleanup methods of your Activity and View models to avoid memory leak.

#### Alchemer Mobile SDK Interaction –> EventNotification **interaction**

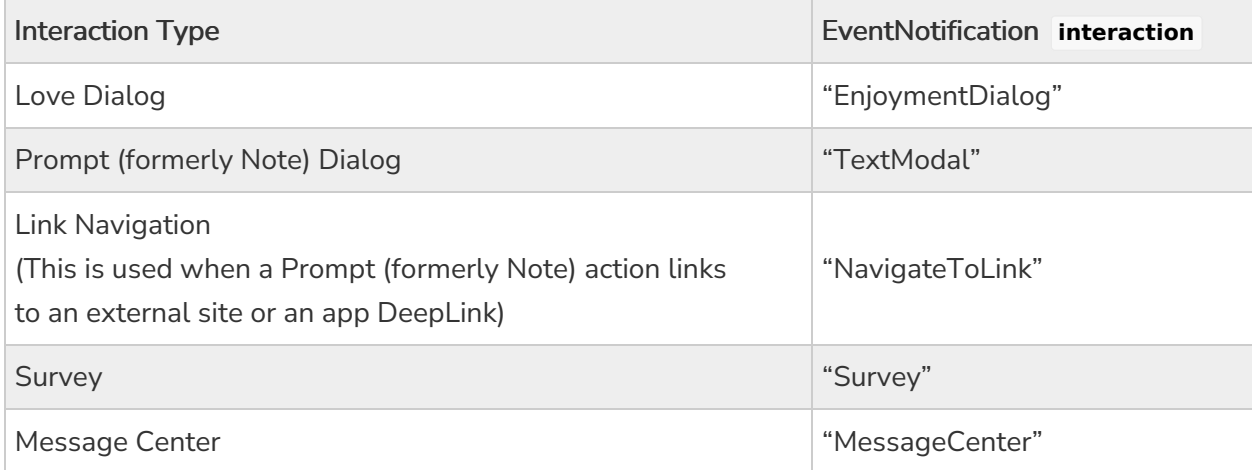

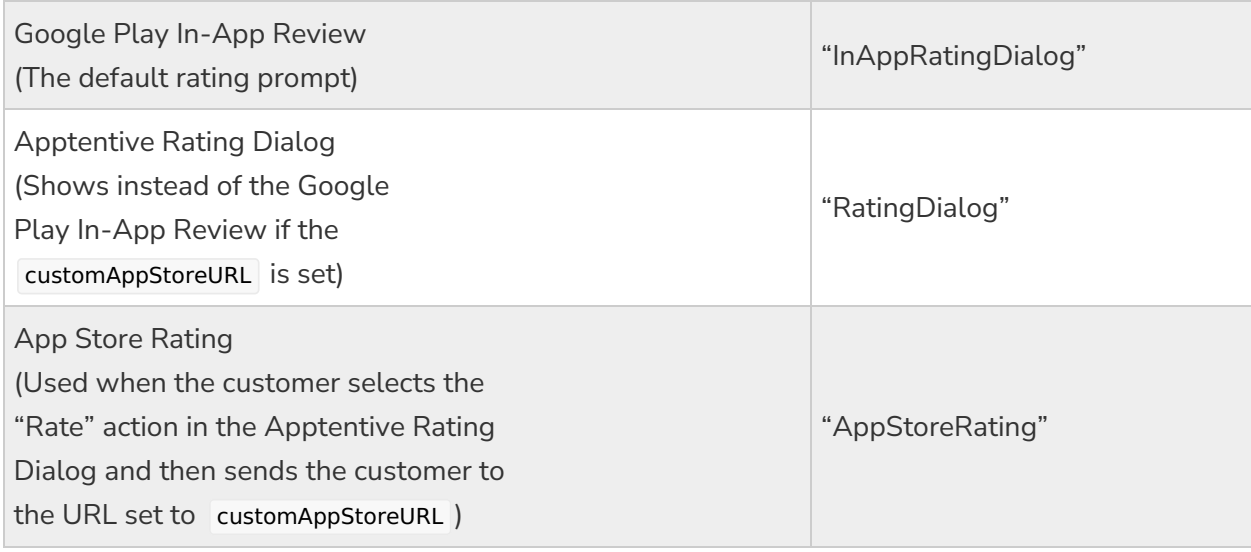

#### Internal events

An incomplete list of internal events that the Mobile SDK engages.

Contact your CSM if there's an internal event you'd like to see added.

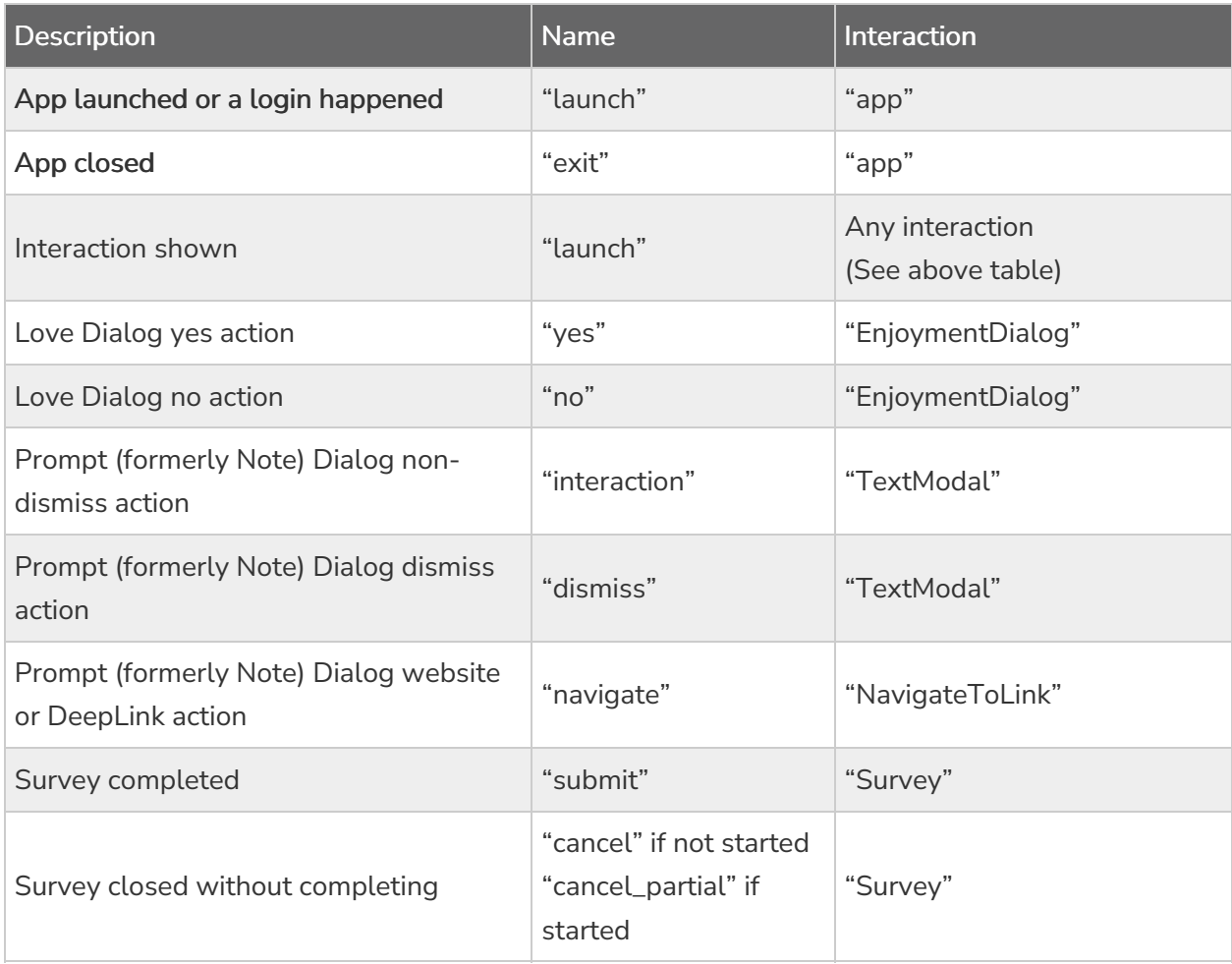

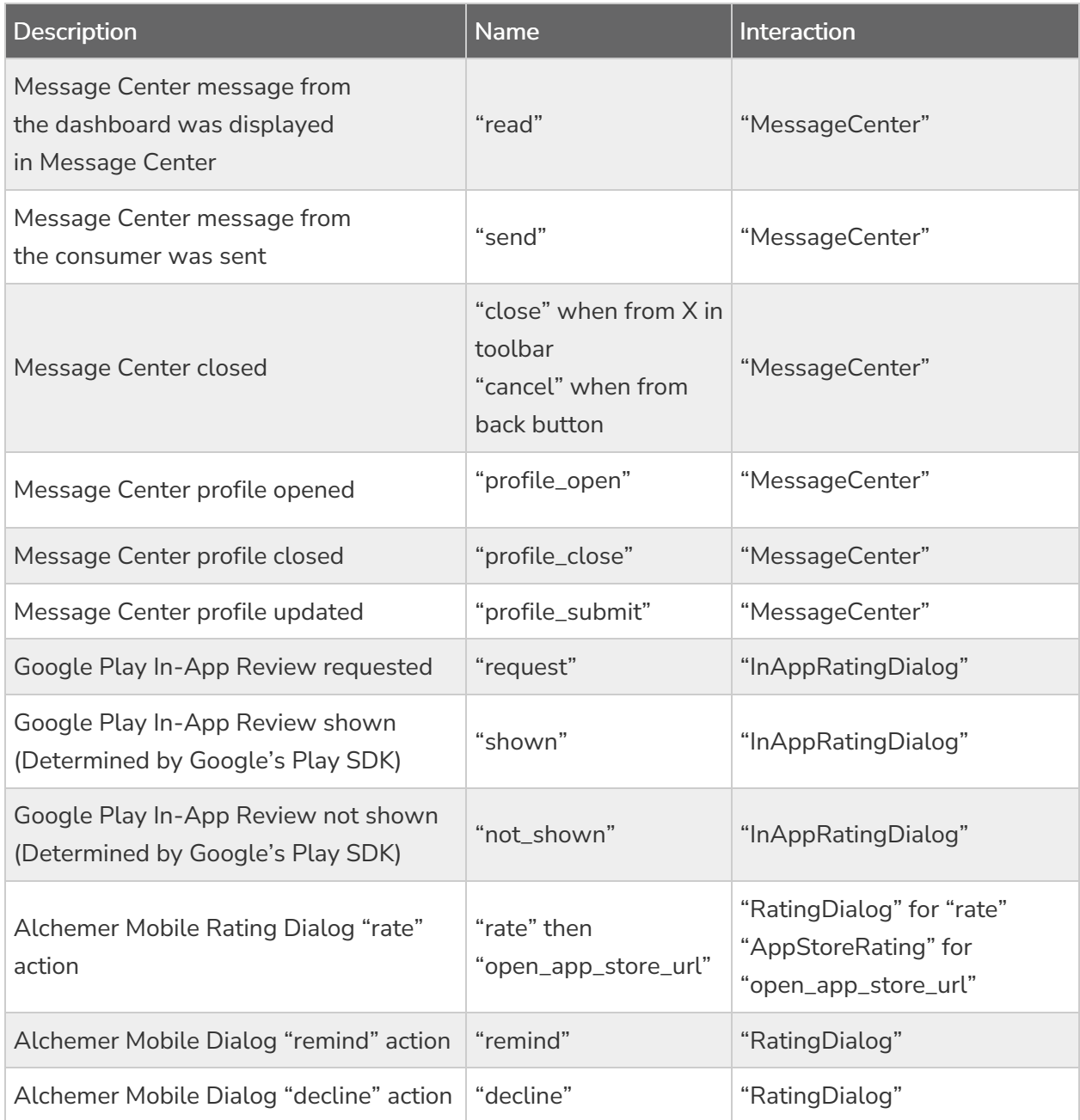

## Can Show Interaction

If you need to check that an Interaction will show before attempting to engage with it (for example: whether a button linked to a survey should be visible or not), you can call Apptentive.canShowInteraction("YOUR\_EVENT") to check the behavior beforehand.

```
override fun onCreate(savedInstanceState: Bundle?) {
  super.onCreate(savedInstanceState)
  ...
  val surveyButton = findViewById<Button>(R.id.survey_button)
  surveyButton.isVisible = Apptentive.canShowInteraction("survey")
  surveyButton.setOnClickListener {
    Apptentive.engage("survey")
  }
}
```

```
@Override
protected void onCreate(Bundle savedInstanceState) {
  super.onCreate(savedInstanceState);
  ...
  Button surveyButton = findViewById(R.id.survey_button);
  Boolean canShowSurvey = Apptentive.canShowInteraction("survey");
  surveyButton.setVisibility(canShowSurvey ? View.VISIBLE : View.GONE);
  surveyButton.setOnClickListener(v -> Apptentive.engage("survey"));
}
```
## Message Center

See: How to Use [Message](http://help.alchemer.com/help/how-to-use-message-center) Center

### Showing Message Center

With the Alchemer Mobile Message Center, your customers can send feedback, and you can reply, all without making them leave the app. Handling support inside the app will increase the number of support messages received and ensure a better customer experience.

Message Center lets customers see all the messages they have sent you, read all of your replies, and even send screenshots that may help solve issues.

Find a place in your app where you can add a button that opens Message Center. Your settings page is a good place.

```
override fun onCreate(savedInstanceState: Bundle?) {
  super.onCreate(savedInstanceState)
  setContentView(R.layout.settings_layout)
  val button = findViewById<Button>(R.id.message_center_button)
  button.setOnClickListener {
    Apptentive.showMessageCenter()
  }
}
```

```
@Override
protected void onCreate(Bundle savedInstanceState) {
  super.onCreate(savedInstanceState);
  setContentView(R.layout.settings_layout);
  Button button = findViewById(R.id.message_center_button);
  button.setOnClickListener(v -> Apptentive.showMessageCenter());
}
```
## Event Names

Our web dashboard works best for up to several dozen unique event names. It does not work well if you auto-generate thousands of unique event names. If you plan to target users based on viewing a piece of content out of a collection of hundreds or thousands (say, SKUs in an online retail app), do not create event names for each piece of content. Instead, you can use Custom Person Data for items viewed.

For example, you could set a key viewed\_item with a value 123456. You could then target users for whom that key matches.

## Message Center Data Monitoring

Message Center data monitoring will allow you to listen to and act on important data returned by Message Center in the Alchemer Mobile SDK.

The SDK will post a MessageCenterNotification data class to the messageCenterNotificationObservable Observable from the Apptentive.kt class when Message Center data is changed.

The MessageCenterNotification data class returns a canShowMessageCenter Boolean , a unreadMessageCount Int , a personName String , and a personEmail String .

- canShowMessageCenter whether the Message Center interaction will show with Apptentive.showMessageCenter()
- unreadMessageCount the count of unread messages in Message Center
- personName the current set name of the customer. The customer can change it in Message **Center**
- personEmail the current set email of the customer. The customer can change it in Message Center if it is set to optional.

```
Apptentive.messageCenterNotificationObservable.observe { notification ->
  val notificationText =
    "Can Show Message Center: ${notification?.canShowMessageCenter}. " +
       "Unread Message Count: ${notification?.unreadMessageCount}. " +
       "Person Name: ${notification?.personName}. " +
       "Person Email: ${notification?.personEmail}"
  Log.d("APPTENTIVE_MC_EVENT", notificationText)
  runOnUiThread {
    binding.messageCenterButton.isEnabled = notification?.canShowMessageCenter == true
    notification?.unreadMessageCount?.let {
       binding.unreadMessagesText.text = "Unread Messages: $it"
    }
  }
}
```

```
@Override
protected void onCreate(@Nullable Bundle savedInstanceState) {
  super.onCreate(savedInstanceState);
  ...
  Apptentive.getMessageCenterNotificationObservable().observe(this::handleMessageCenterNotification);
}
public Unit handleMessageCenterNotification(MessageCenterNotification notification) {
  String notificationText = "Can show Message Center: " + notification.getCanShowMessageCenter() + ". " +
       "Unread message count: " + notification.getUnreadMessageCount() + ". " +
       "Person name: " + notification.getPersonName() + ". " +
       "Person email: " + notification.getPersonEmail();
  Log.d("APPTENTIVE_MC_EVENT", notificationText);
  // Message Center data handling example
  runOnUiThread (new Thread(() -> {
     binding.messageCenterButton.setEnabled(notification.getCanShowMessageCenter());
     binding.unreadMessagesText.setText("Unread Messages: " + notification.getUnreadMessageCount());
  }));
  return Unit.INSTANCE;
}
```
Use Apptentive.messageCenterNotificationObservable.removeObserver(observer: (T) -> Unit) in the cleanup methods of your Activity and View models to avoid memory leak.

### Hidden Attachments

Hidden attachments are messages that you can send from the SDK programmatically, which will be visible to you in the Dashboard under Conversations, but will not be visible to your customers in Message Center. They are great for sending contextual information or logs from rare crash events.

Attachment size shouldn't exceed 15 MB. File size exceeding 15MB wouldn't be sent to the server.

#### Kotlin:

```
/* Send hidden file using FileInputStream and MimeType */
fun sendFile(inputStream: FileInputStream, mimeType: String) {
 Apptentive.sendAttachmentFile(fis, mimeType)
}
/* Send hidden file using file's ByteArray and MimeType */
fun sendFile(content: ByteArray, mimeType: String) {
 Apptentive.sendAttachmentFile(content, mimeType)
}
/* Send hidden file using URI path */
fun sendFile(localResourceUri: String) {
 Apptentive.sendAttachmentFile(localResourceUri)
}
```
#### Java:

```
/* Send hidden file using FileInputStream and MimeType */
private void sendFile(FileInputStream inputStream, String mimeType) {
 Apptentive.sendAttachmentFile(fis, mimeType);
}
/* Send hidden file using file's ByteArray and MimeType */
private voide sendFile(ByteArray content, String mimeType){
 Apptentive.sendAttachmentFile(content, mimeType);
}
/* Send hidden file using URI path */
private void sendFile(String localResourceUri) {
 Apptentive.sendAttachmentFile(localResourceUri);
```

```
}
```
## Hidden Text Messages

You can send hidden text messages through Alchemer Mobile SDK programmatically.

#### Kotlin:

```
// Send a text message.
Apptentive.sendAttachmentText("Message to display in the conversation view.")
```
#### Java:

```
// Send a text message.
Apptentive.sendAttachmentText("Message to display in the conversation view.");
```
### Push Notifications

#### Google Firebase Legacy FCM APIs will be [discontinued](https://firebase.google.com/docs/cloud-messaging/migrate-v1) on June 20th. Apps currently using these APIs need to migrate to the HTTP v1 API.

If you are not able to take action to update the API before June 20th, 2024, please submit an extension request with [Firebase](https://notifications.google.com/g/p/ANiao5rHEgxBkZYvyMmjMLqButmIhNh2LhHwp2VUXu_kepvtQ0FAXc-06DN0WDvvwBBFXv4L0JAo1RBQNLuxFJDmhs3g3JFTRQq-PyX_azbmO-d-tlHD9cdzDY1W760srooECBTv3isO5WKxzaPZE48s_ETbjrUlpCOiOb_Xpw_FZU3vOLtkR-t6YYRxJ_-8D8dUQX81V2tFnWOAtNiPqzmdnA) Support before then to avoid disruptions to Push Notifications.

Follow the steps below to migrate your apps to HTTP v1 API:

1. Visit your [Firebase](https://console.firebase.google.com/) console.

2. Select the app for which you want to add or update Push Notifications.

3. Under the Project Settings (the gear icon at the top of left navigation pane), click on Project settings.

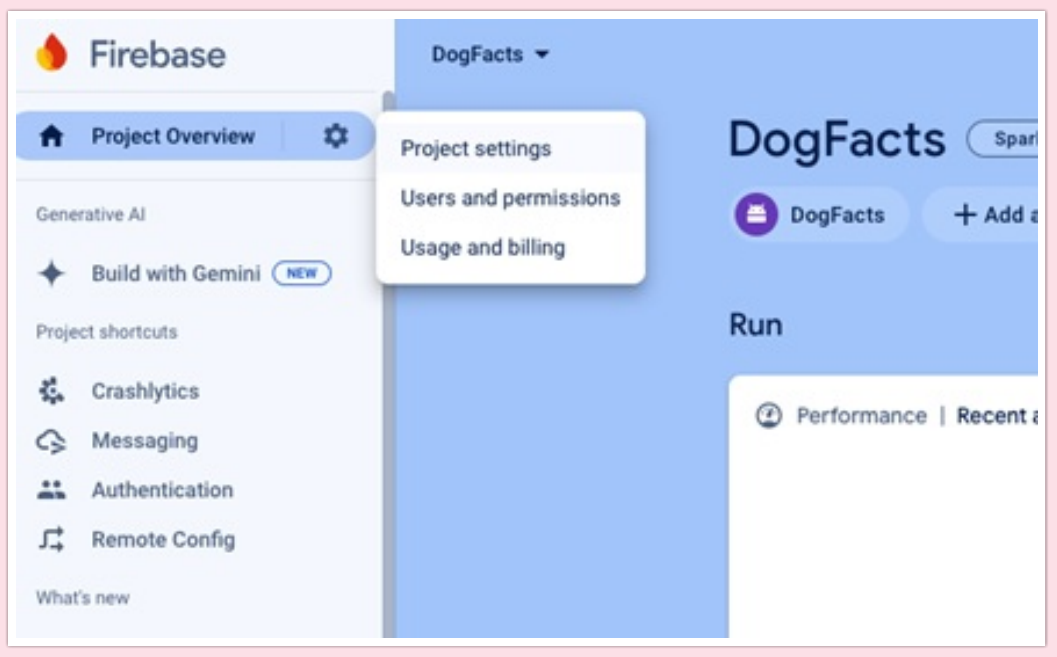

4. Go to the Service accounts tab and click on the "Generate new private key" button. A new private key in JSON format will be generated.

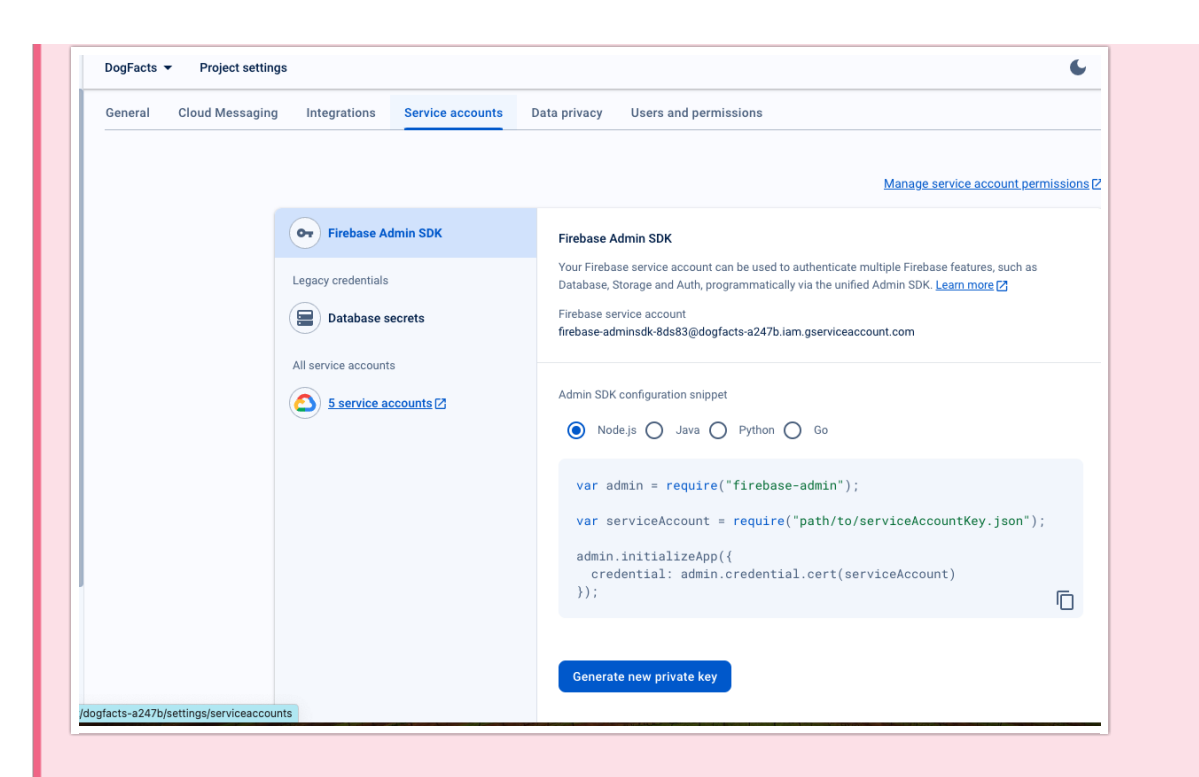

5. Rename the file for your private key to contain your Alchemer Digital App ID. 6. Let your CSM know the email for the person who will upload your private key. 7. The designated person will need to upload th e private key file to a secure Microsoft Sharepoint link sent from Alchemer. If you have multiple apps using push notifications, upload all your private key files into the same folder .

Once the configuration has been updated, your app will be using FCM HTTP v1APIs for notifications and your push notifications will be enabled.

Alchemer Mobile can send Push Notifications to ensure your customers see your replies to their feedback in Message Center.

#### Supported Push Providers

• Firebase Cloud Messaging (FCM)

#### Other Push Providers

Amazon AWS SNS, and Parse both utilize FCM, so the process should be the same or similar between integrations

#### Firebase Cloud Messaging (FCM)

If you are using Firebase Cloud Messaging directly, without another push provider layered on top, please follow these instructions.

1. Set Up a Firebase Cloud [Messaging](https://firebase.google.com/docs/cloud-messaging/android/client) Client App

- 2. Create and set your Messaging API key a. Log in to the [Firebase](https://console.firebase.google.com/) console .
	- b. Either create a new project or open an existing project that you want to configure with Airship.
	- c. In the left side menu, click the little gear and select *Project settings*.
	- d. Select *Cloud Messaging* from the options at the top of the screen, then click the three vertical dots for Cloud Messaging API (Legacy) and select Manage API in Google Cloud Console.
	- e. Click ENABLE in the Google Cloud Console.
	- f. Return to the [Firebase](https://console.firebase.google.com/) console and open your project.
	- g. In the left side menu, click the little gear and select Project settings.
- 3. Set up Alchemer Mobile to handle Push Notifications

#### New in 6.0.0

You now need to pass a Context into the Apptentive.setPushNotificationIntegration and Apptentive.buildPendingIntentFromPushNotification functions. This is to help prevent memory leaks from occurring in your app.

This can be either an Activity or Application context. In this example we just use this, which will take whatever context the FirebaseMessagingService provides.

1. In your FirebaseMessagingService , pass Alchemer Mobile your token.

#### Kotlin:

override fun onNewToken(token: String) { super.onNewToken(token) Apptentive.setPushNotificationIntegration(this, Apptentive.PUSH\_PROVIDER\_APPTENTIVE, token) }

#### Java:

```
@Override
public void onNewToken(String token) {
  super.onNewToken(token);
  Apptentive.setPushNotificationIntegration(this, Apptentive.PUSH_PROVIDER_APPTENTIVE, token);
}
```
2. Still in your FirebaseMessagingService, get the title, body, and PendingIntent from the incoming

push, and create a Notification to display to your customer. If the returned PendingIntent is null, then the push did not come from Alchemer Mobile, and you should handle it yourself.

You need to create a notification channel for Android-O+. (API 26+)

```
override fun onMessageReceived(remoteMessage: RemoteMessage) {
    super.onMessageReceived(remoteMessage)
    val data = remoteMessage.data
    if (isAppInBackground() && Apptentive.isApptentivePushNotification(data)) {
         Apptentive.buildPendingIntentFromPushNotification(this, { pendingIntent ->
         if (pendingIntent != null) {
           val title = Apptentive.getTitleFromApptentivePush(data)
           val body = Apptentive.getBodyFromApptentivePush(data)
           // IMPORTANT: you need to create a notification channel for Android-O
           val notificationManager = getSystemService(NOTIFICATION_SERVICE) as NotificationManager
           if (Build.VERSION.SDK_INT >= Build.VERSION_CODES.O) createNotificationChannel(notificationMana
 ger)
           val defaultSoundUri = RingtoneManager.getDefaultUri(RingtoneManager.TYPE_NOTIFICATION)
           val notificationBuilder = NotificationCompat.Builder(this, CHANNEL ID)
                // Make sure that your icon follows Google's Guidelines : a white icon with transparent backgrou
 nd
                .setSmallIcon(R.drawable.ic_apptentive_notification)
                .setContentTitle(title)
                .setContentText(body)
                .setAutoCancel(true)
                .setSound(defaultSoundUri)
                .setContentIntent(pendingIntent)
           // Use APPTENTIVE_NOTIFICATION_ID to dismiss relevant notifications when Message Center is show
 n
           notificationManager.notify(Apptentive.APPTENTIVE_NOTIFICATION_ID, notificationBuilder.build())
         \lambda else \ell// Push notification was not for the active conversation. Do nothing.
         }
      }, data)
    } else {
      // This push did not come from Apptentive. It should be handled by your app.
    }
 }
 /**
  * Help manage whether notifications show in the foreground
  */
 private fun isAppInBackground(): Boolean {
    return ActivityManager.RunningAppProcessInfo().run {
      ActivityManager.getMyMemoryState(this)
      importance != ActivityManager.RunningAppProcessInfo.IMPORTANCE_FOREGROUND
    }
 }
 /**
  * Create the NotificationChannel, but only on API 26+ because
  * the NotificationChannel class is new and not in the support library
  */
 @RequiresApi(Build.VERSION_CODES.O)
 private fun createNotificationChannel(notificationManager: NotificationManager) {
    val channel = NotificationChannel(CHANNEL_ID, "Message Center", NotificationManager.IMPORTANCE_HIG
 H)
    channel.description = "A messaging service to communicate with the company."
    notificationManager.createNotificationChannel(channel)
 }
 companion object {
    private const val CHANNEL_ID = "com.apptentive.NOTIFICATION_CHANNEL_MESSAGE_CENTER"
 }
                                                                                                         |\rightarrow\blacktriangleleft
```

```
private final String CHANNEL_ID = "com.apptentive.NOTIFICATION_CHANNEL_MESSAGE_CENTER";
 @Override
 public void onMessageReceived(RemoteMessage remoteMessage) {
    super.onMessageReceived(remoteMessage);
    final Map data = remoteMessage.getData();
    if (isAppInBackground() && Apptentive.isApptentivePushNotification(data)) {
      Apptentive.buildPendingIntentFromPushNotification(this, new ApptentivePendingIntentCallback() {
         @Override
         public void onPendingIntent(PendingIntent pendingIntent) {
           if (pendingIntent != null) {
              String title = Apptentive.getTitleFromApptentivePush(data);
              String body = Apptentive.getBodyFromApptentivePush(data);
              // IMPORTANT: you need to create a notification channel for Android-O
              NotificationManager notificationManager = (NotificationManager) getSystemService(Context.NOTI
 FICATION_SERVICE);
              if (Build.VERSION.SDK_INT >= Build.VERSION_CODES.O) createNotificationChannel(notificationMa
 nager);
              Uri defaultSoundUri = RingtoneManager.getDefaultUri(RingtoneManager.TYPE_NOTIFICATION);
                NotificationCompat.Builder notificationBuilder = new NotificationCompat.Builder(this, CHANNEL
 \BoxID)
                   .setSmallIcon(R.drawable.ic_apptentive_notification)
                   .setContentTitle(title)
                   .setContentText(body)
                   .setAutoCancel(true)
                   .setSound(defaultSoundUri)
                   .setContentIntent(pendingIntent);
              // Use APPTENTIVE_NOTIFICATION_ID to dismiss relevant notifications when Message Center is sh
 own
              notificationManager.notify(Apptentive.APPTENTIVE_NOTIFICATION_ID, notificationBuilder.build());
            } else {
              // Push notification was not for the active conversation. Do nothing.
           }
         }, data);
      } else {
         // This push did not come from Apptentive. It should be handled by your app.
       }
    }
 }
 /**
  * Help manage whether notifications show in the foreground
  */
 private void isAppInBackground(): Boolean {
    return ActivityManager.getMyMemoryState(ActivityManager.RunningAppProcessInfo()) != ActivityManager.
 RunningAppProcessInfo.IMPORTANCE_FOREGROUND;
 }
 /**
  * Create the NotificationChannel, but only on API 26+ because
  * the NotificationChannel class is new and not in the support library
  */
 private void createNotificationChannel(NotificationManager notificationManager) {
    NotificationChannel channel = NotificationChannel(CHANNEL_ID, "Message Center", NotificationManager.IM
 PORTANCE_HIGH);
    channel.setDescription("A messaging service to communicate with the company.");
    notificationManager.createNotificationChannel(channel);
 }
\overline{1}\mathbb{E} \mathbb{E}
```
#### Urban Airship

If you are already using Airship to send pushes to your app, follow these instructions. If you are not currently using push notifications in your app, we recommend integrating with FCM instead.

#### New in 6.0.0

You now need to pass a Context into the Apptentive.setPushNotificationIntegration and Apptentive.buildPendingIntentFromPushNotification functions. This is to help prevent memory leaks from occurring in your app.

This can be either an Activity or Application context. In this example we just use this. which will take whatever context the FirebaseMessagingService provides.

1. In your AirshipReceiver , pass us the Channel ID when it is created or updated.

#### Kotlin:

fun onChannelCreated(channelId: String) { Log.i(TAG, "Channel created \$channelId") Apptentive.setPushNotificationIntegration(this, Apptentive.PUSH\_PROVIDER\_URBAN\_AIRSHIP, channelId) } fun onChannelUpdated(channelId: String) { Log.i(TAG, "Channel updated \$channelId") Apptentive.setPushNotificationIntegration(this, Apptentive.PUSH\_PROVIDER\_URBAN\_AIRSHIP, channelId) }

Java:

```
public void onChannelCreated(String channelId) {
  Log.i(TAG, "Channel created " + channelId);
  Apptentive.setPushNotificationIntegration(this, Apptentive.PUSH_PROVIDER_URBAN_AIRSHIP, channelId);
}
fun onChannelUpdated(channelId: String) {
  Log.i(TAG, "Channel updated " + channelId);
  Apptentive.setPushNotificationIntegration(this, Apptentive.PUSH_PROVIDER_URBAN_AIRSHIP, channelId);
}
```
2. When your AirshipReceiver receives a push, if it came from Alchemer Mobile, extract the title, body, and a PendingIntent, and use them to construct a Notification object. If the PendingIntent is null , the push did not come from Alchemer Mobile, and you will need to handle it yourself.

```
fun onPushReceived(message: PushMessage, notificationPosted: Boolean) {
    val data = remoteMessage.pushBundle
    if (isAppInBackground() && Apptentive.isApptentivePushNotification(data)) {
         Apptentive.buildPendingIntentFromPushNotification(this, { pendingIntent ->
         if (pendingIntent != null) {
           val title = Apptentive.getTitleFromApptentivePush(data)
           val body = Apptentive.getBodyFromApptentivePush(data)
           // IMPORTANT: you need to create a notification channel for Android-O
           val notificationManager = getSystemService(NOTIFICATION_SERVICE) as NotificationManager
           if (Build.VERSION.SDK_INT >= Build.VERSION_CODES.O) createNotificationChannel(notificationMana
 ger)
           val defaultSoundUri = RingtoneManager.getDefaultUri(RingtoneManager.TYPE_NOTIFICATION)
           val notificationBuilder = NotificationCompat.Builder(this, CHANNEL ID)
                // Make sure that your icon follows Google's Guidelines : a white icon with transparent backgrou
 nd
                .setSmallIcon(R.drawable.ic_apptentive_notification)
                .setContentTitle(title)
                .setContentText(body)
                .setAutoCancel(true)
                .setSound(defaultSoundUri)
                .setContentIntent(pendingIntent)
           // Use APPTENTIVE_NOTIFICATION_ID to dismiss relevant notifications when Message Center is show
 n
           notificationManager.notify(Apptentive.APPTENTIVE_NOTIFICATION_ID, notificationBuilder.build())
         \lambda else \ell// Push notification was not for the active conversation. Do nothing.
         }
      }, data)
    } else {
      // This push did not come from Apptentive. It should be handled by your app.
    }
 }
 /**
  * Help manage whether notifications show in the foreground
  */
 private fun isAppInBackground(): Boolean {
    return ActivityManager.RunningAppProcessInfo().run {
       ActivityManager.getMyMemoryState(this)
       importance != ActivityManager.RunningAppProcessInfo.IMPORTANCE_FOREGROUND
    }
 }
 /**
  * Create the NotificationChannel, but only on API 26+ because
  * the NotificationChannel class is new and not in the support library
   */
 private fun createNotificationChannel(notificationManager: NotificationManager) {
    val channel = NotificationChannel(CHANNEL_ID, "Message Center", NotificationManager.IMPORTANCE_HIG
 H)
    channel.description = "A messaging service to communicate with the company."
    notificationManager.createNotificationChannel(channel)
 }
 companion object {
    private const val CHANNEL_ID = "com.apptentive.NOTIFICATION_CHANNEL_MESSAGE_CENTER"
 }
\blacksquare|\cdot|
```

```
private final String CHANNEL_ID = "com.apptentive.NOTIFICATION_CHANNEL_MESSAGE_CENTER";
@Override
public void onPushReceived(PushMessage pushMessage) {
  Bundle data = pushMessage.getPushBundle();
  if (isAppInBackground() && Apptentive.isApptentivePushNotification(data)) {
     Apptentive.buildPendingIntentFromPushNotification(this, new ApptentivePendingIntentCallback() {
       @Override
       public void onPendingIntent(PendingIntent pendingIntent) {
         if (pendingIntent != null) {
            String title = Apptentive.getTitleFromApptentivePush(data);
            String body = Apptentive.getBodyFromApptentivePush(data);
            // IMPORTANT: you need to create a notification channel for Android-O
            NotificationManager notificationManager = (NotificationManager) getSystemService(Context.NOTI
FICATION_SERVICE);
            if (Build.VERSION.SDK_INT >= Build.VERSION_CODES.O) createNotificationChannel(notificationMa
nager);
            Uri defaultSoundUri = RingtoneManager.getDefaultUri(RingtoneManager.TYPE_NOTIFICATION);
              NotificationCompat.Builder notificationBuilder = new NotificationCompat.Builder(this, CHANNEL
\BoxID)
                 .setSmallIcon(R.drawable.ic_apptentive_notification)
                 .setContentTitle(title)
                 .setContentText(body)
                 .setAutoCancel(true)
                 .setSound(defaultSoundUri)
                 .setContentIntent(pendingIntent);
            // Use APPTENTIVE_NOTIFICATION_ID to dismiss relevant notifications when Message Center is sh
own
            notificationManager.notify(Apptentive.APPTENTIVE_NOTIFICATION_ID, notificationBuilder.build());
         } else {
            // Push notification was not for the active conversation. Do nothing.
         }
       }, data);
     } else {
       // This push did not come from Apptentive. It should be handled by your app.
     }
  }
}
/**
* Help manage whether notifications show in the foreground
*/
private void isAppInBackground(): Boolean {
  return ActivityManager.getMyMemoryState(ActivityManager.RunningAppProcessInfo()) != ActivityManager.
RunningAppProcessInfo.IMPORTANCE_FOREGROUND
}
/**
* Create the NotificationChannel, but only on API 26+ because
* the NotificationChannel class is new and not in the support library
*/
private void createNotificationChannel(NotificationManager notificationManager) {
  NotificationChannel channel = NotificationChannel(CHANNEL_ID, "Message Center", NotificationManager.IM
PORTANCE_HIGH);
  channel.setDescription("A messaging service to communicate with the company.");
  notificationManager.createNotificationChannel(channel);
}
                                                                                                       \mathbb{F}
```
## Interactions

All of the following Interactions can be configured in the Alchemer Mobile Dashboard to show up when any of your Events are engaged.

## Love Dialog & Rating Dialog

Love Dialogs can help learn about your customers, ask customers that love your app to rate it in the applicable app store, and ask customers who don't love it yet to give you feedback or answer a Survey.

Prompting customers to leave ratings and reviews with an In-App Review is a great way to engage customers and request feedback.

#### Google In-App Review pre-requisites

If your app implements specific Play Core or Play Services library versions, the Google In-App Review requires at least Play Core version 1.8.0 and Play Services Base 17.4.0.

For more info: How to Use the Love [Dialog](http://help.alchemer.com/help/how-to-use-the-love-dialog-and-rating-dialog) and Rating Dialog

#### Rating Dialog for Alternate App Stores

If you host your app in an app store other than Google Play, you will need to make sure customers who want to rate your app will be able to do so.

To learn more about this feature and how to enable the Alchemer Mobile Rating Dialog, read the [Alchemer](http://help.alchemer.com/help/developer-guide-for-alternative-rating-prompt) Mobile Rating Dialog article.

## **Surveys**

Surveys are a powerful tool for learning about your customers' needs.

For more info: How to Use [Surveys](http://help.alchemer.com/help/alchemer-mobile-surveys)

## Prompts

Prompts (formerly Notes) allow you to show an alert to customers, and optionally direct them to a Survey, Message Center, Deep Link, Website Link, or simply dismiss the Prompt.

For more info: How to Use [Prompts](http://help.alchemer.com/help/alchemer-digital-prompts-use-cases)

## Customer Information

## Set Customer Contact Information

If you already know the customer's email address or name, you can pass them to us to display in the conversation view on your Alchemer Mobile dashboard. Both functions take in a type of String

#### Kotlin:

Apptentive.setPersonName("First Last") Apptentive.setPersonEmail("name@example.com")

Java:

Apptentive.setPersonName("First Last"); Apptentive.setPersonEmail("name@example.com");

## Get Customer Contact Information

Message Center provides dialogs that allow your customers to set their name and email as well. Calling the above methods will overwrite what your customer enters. If you don't want to overwrite what they enter, you can check their values first. Both functions return a String .

Kotlin:

Apptentive.getPersonEmail() Apptentive.getPersonName()

Java:

Apptentive.getPersonEmail(); Apptentive.getPersonName();

## Custom Data

You can send Custom Data associated with a person's profile that is using the app, or the device. In particular, this is useful for sending a Customer ID and other information that helps you understand and support your users better. Custom Data can also be used for configuring when Interactions will run. You can add custom data of type String , Number , or Boolean .

In general, Custom Data can be sent as Person Custom Data or Device Custom Data. However, if sending a Customer ID, you must send it as Person Custom Data. For more on the benefits of setting a Customer ID, see [here](http://help.alchemer.com/help/getting-started-with-alchemer-mobile).

After the Custom Data field has been triggered, it will appear on the targeting screen for any Interaction within a few minutes. You may need to refresh your browser to see recent changes.

// Custom Person Data Apptentive.addCustomPersonData("number\_example", 1234567890) Apptentive.addCustomPersonData("string\_example", "String") Apptentive.addCustomPersonData("boolean\_example", true)

// Custom Device Data Apptentive.addCustomDeviceData("number\_example", 1234567890) Apptentive.addCustomDeviceData("string\_example", "String") Apptentive.addCustomDeviceData("boolean\_example", true)

Java:

// Custom Person Data Apptentive.addCustomPersonData("number\_example", 1234567890); Apptentive.addCustomPersonData("string\_example", "String"); Apptentive.addCustomPersonData("boolean\_example", true);

// Custom Device Data Apptentive.addCustomDeviceData("number\_example", 1234567890); Apptentive.addCustomDeviceData("string\_example", "String"); Apptentive.addCustomDeviceData("boolean\_example", true);

## Customer Authentication

If your app involves sensitive data and is likely to be used by multiple customers on the same device, you can use Customer Authentication to protect a customer's information after they log out of your app.

Customer Authentication requires that you have authentication built into your app, and will also require you to modify your server's authentication code to pass authentication information back to your app, and then to the Alchemer Mobile (ApptentiveKit) SDK. For more information on this feature, see our Customer [Authentication](https://help.alchemer.com/help/alchemer-mobile-customer-authentication) Configuration.

If you do not want to use Customer Authentication, or don't have an authentication mechanism in your app, then Alchemer Mobile will still function, but all information will be stored in the same conversation.

## How we log a customer in

Your server will authenticate a customer when they log in. At that time, you will need to generate a JSON Web Token (JWT) with a specific format, and signed with the JWT Signing Secret in your app's API & [Development](https://be.apptentive.com/apps/current/settings/api) page. The JWT should contain the following claims:

- A subject (sub) claim that uniquely identifies the customer
- An issuer (iss) claim corresponding to your company
- An issued-at (iat) claim corresponding to the date/time of issue
- An expiry (exp) claim corresponding to the expiration date. Note that expiry dates are capped at three days after the issued-at date.

The resulting JWT should be signed with the JWT Signing Secret in your app's API & [Development](https://be.apptentive.com/apps/current/settings/api) page using the HS-512 algorithm

Alchemer Mobile will securely manage the JWT. It is important to never reuse a JWT and NEVER INCLUDE THE JWT SIGNING SECRET IN YOUR APP or anywhere it could be accessed by unauthorized parties.

## Logging a Customer In

The JWT will be a string. When your server generates a JWT, you will need to send it back to your app, and then log in to Alchemer Mobile with it. You will also need to pass in a callback that will allow you to handle login failures.

```
Apptentive.login(token) { loginResult ->
 when (loginResult) {
 is LoginResult.Success -> {
  // Successful Login
  }
 is LoginResult.Error -> {
  // Either the passed jwt token was invalid or the SDK is in a state like already logged in
* or not initialized yet and therefore cannot login
  }
  is LoginResult.Failure -> {
  // Login request was sent but failed with a response code
  }
 is LoginResult.Exception -> {
  // During the login process an exception was thrown
 }
}
}
```
## Logging a Customer Out

You should make sure to log a customer out any time you invalidate the customers session in your app. That means that when a customer explicitly logs out, you should also log them out of Alchemer Mobile. When they are logged out after a certain amount of time, you should likewise also log them out of Alchemer Mobile.

Apptentive.logout()

If your customer has logged out of your app, but you don't log them out of Alchemer Mobile, their personal information may be visible to other app users.

## Handling Authentication Failures

The JWT you create will have an expiration date, and will be signed with a secret. When the JWT expires, the server will reject any requests made with it. So, it should be periodically refreshed using updateToken method.

It is a good practice to choose an expiration that is longer than your normal session duration

so that Alchemer Mobile does not cause your customer to need to re-authenticate.

```
Apptentive.updateToken(
jwtToken
) { result ->
 when (result) {
 is LoginResult.Success -> {
  // Update token success
 }
 is LoginResult.Error -> {
  // Update token error
 is LoginResult.Failure -> {
  // Update token request was sent but failed with a response code
 }
 is LoginResult.Exception -> {
  // During the update token process an exception was thrown
 }
 }
```
If the JWT expires or otherwise becomes invalid, events, messages, survey responses and the like will pause sending. By implementing the AuthenticationFailedListener, the Alchemer Mobile SDK can notify your app and give your it an opportunity to refresh the JWT using the aforementioned method.

```
override fun onAuthenticationFailed(reason: AuthenticationFailedReason) {
Apptentive.updateToken(jwtToken) {
 when (it) {
  is LoginResult.Success -> {
   // update token success
  }
  is LoginResult.Error -> {
   // Update token error
  }
  is LoginResult.Failure -> {
   Update token failure
   }
  is LoginResult.Exception -> {
    // Update token exception
  }
 }
}
}
```
## Logged Out Experience

When no customer is logged in, Alchemer Mobile public API methods will have no effect or in some cases return an error result.

If you are using Message Center, and the button that launches it is visible in a part of your app that your customers can access without logging in to your app, you should follow the Message Center instructions above to only show or enable the button when Message Center can be shown.

## Permissions

Alchemer Mobile SDK requires some permissions to be granted for its operation. These are:

- android.permission.ACCESS\_NETWORK\_STATE : Required to verify if network connectivity is available.
- android.permission.INTERNET : Required to actually transmit data to Apptentive servers.
- android.permission.POST\_NOTIFICATIONS : Required for apps targeting API 33+ to send Push Notifications when a new Message is received in Message Center.

Related Articles